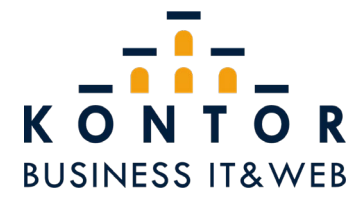

## OpenVPN - Einrichtung

Den OpenVPN Installer ausführen.

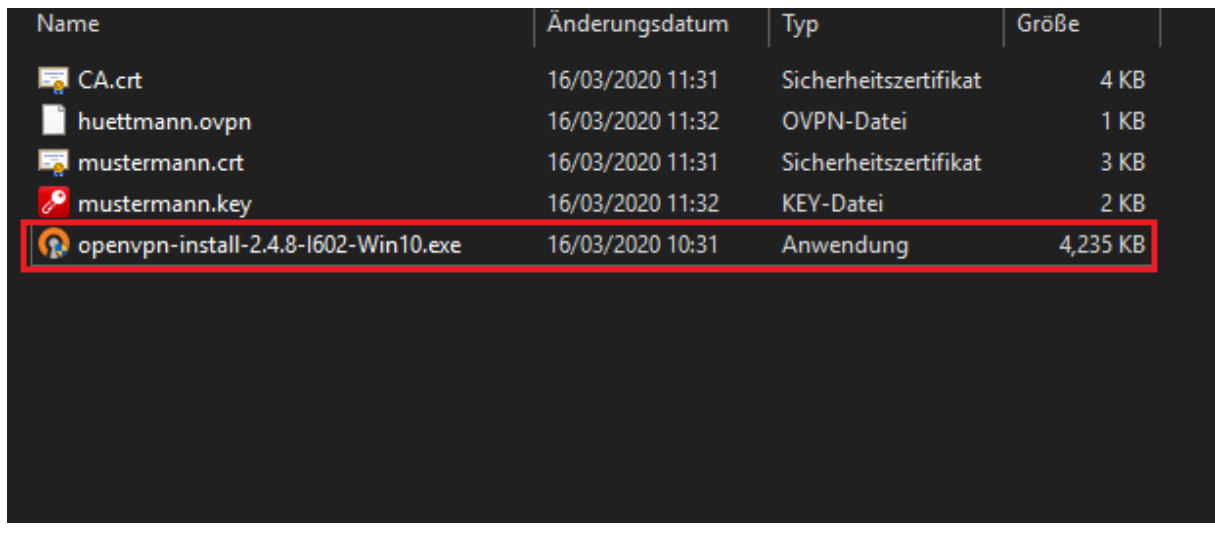

Mit einem Rechtsklick auf das OpenVPN Icon in der Taskleiste den Punkt "Datei importieren" auswählen.

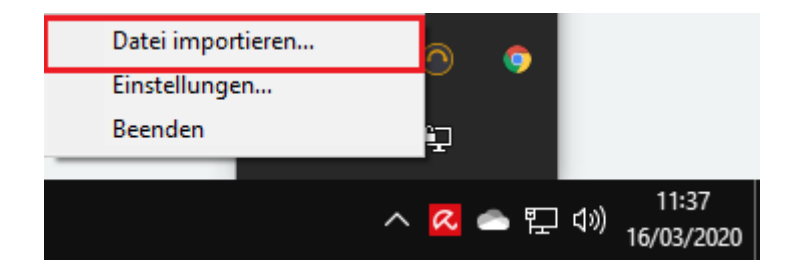

Anschließend die entsprechende .ovpn-Datei auswählen.

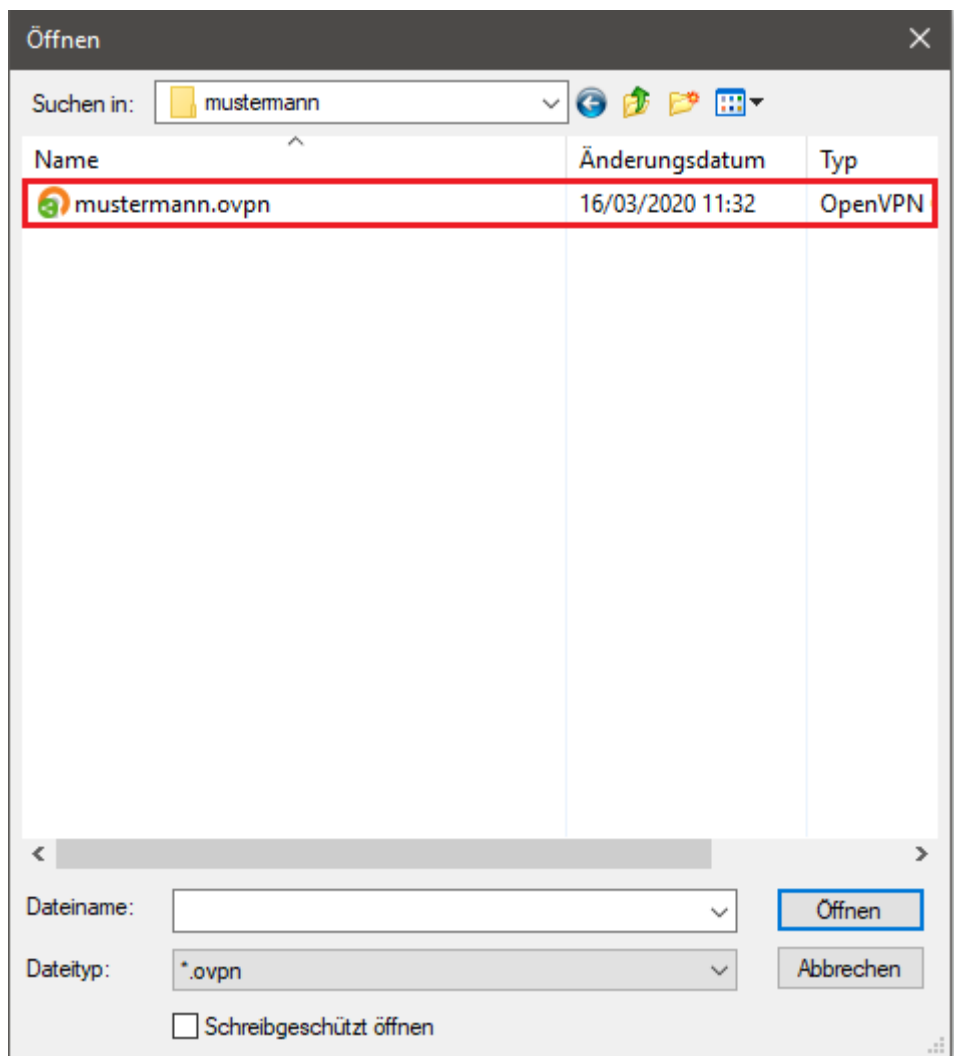

Nun erneut über einen Rechtsklick auf das Symbol in der Taskleiste das Menü aufrufen und auf "Verbinden" klicken.

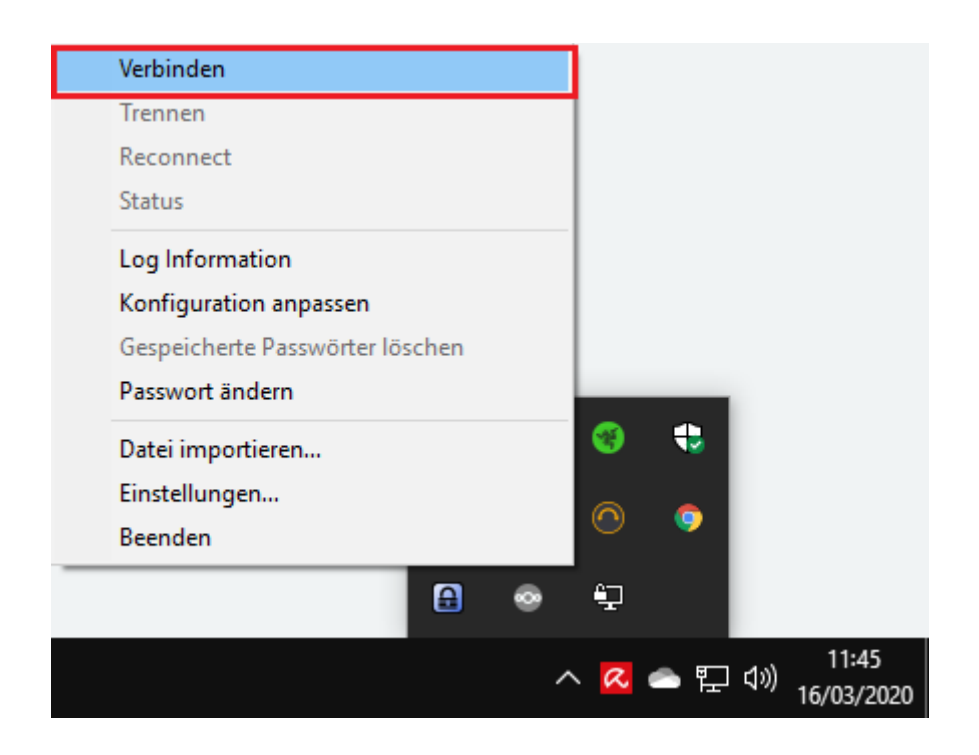

Anschließend die Zugangsdaten eingeben. Nach einigen Sekunden ist die Verbindung aufgebaut.

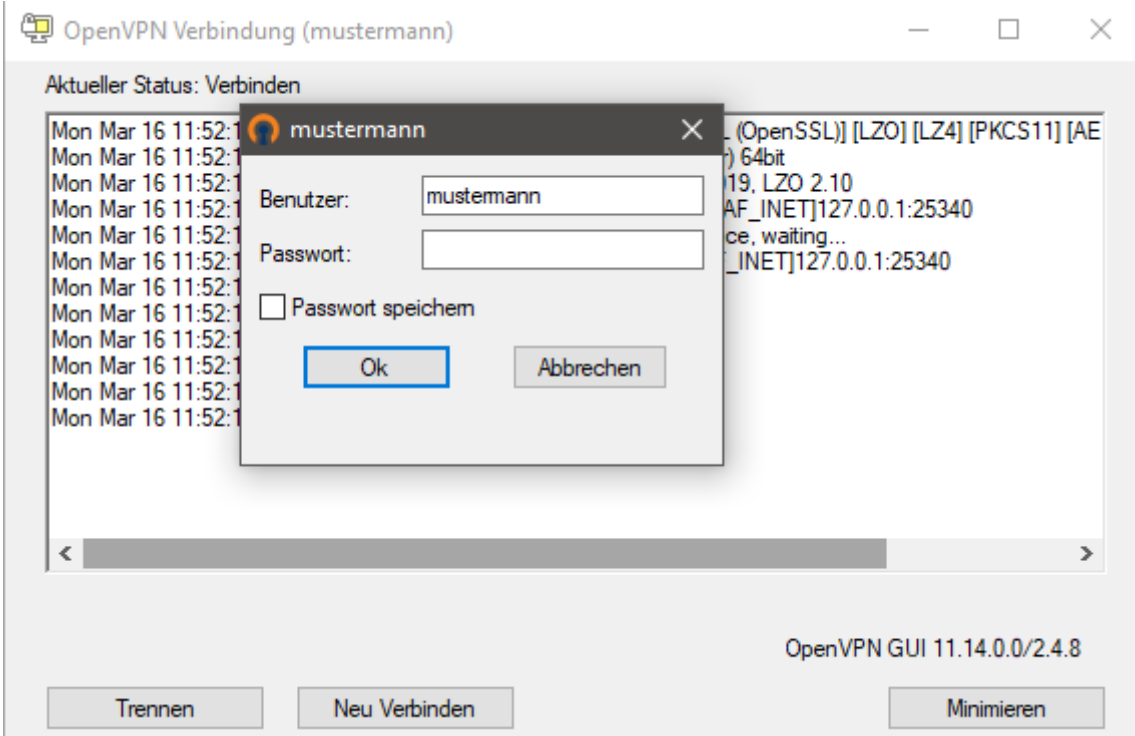

Wichtig: Sollte es bei dem Verbindungsaufbau zu Problemen kommen, die Pfade in der Konfigurations-Datei prüfen. Möglicherweise müssen diese hier angegeben werden:

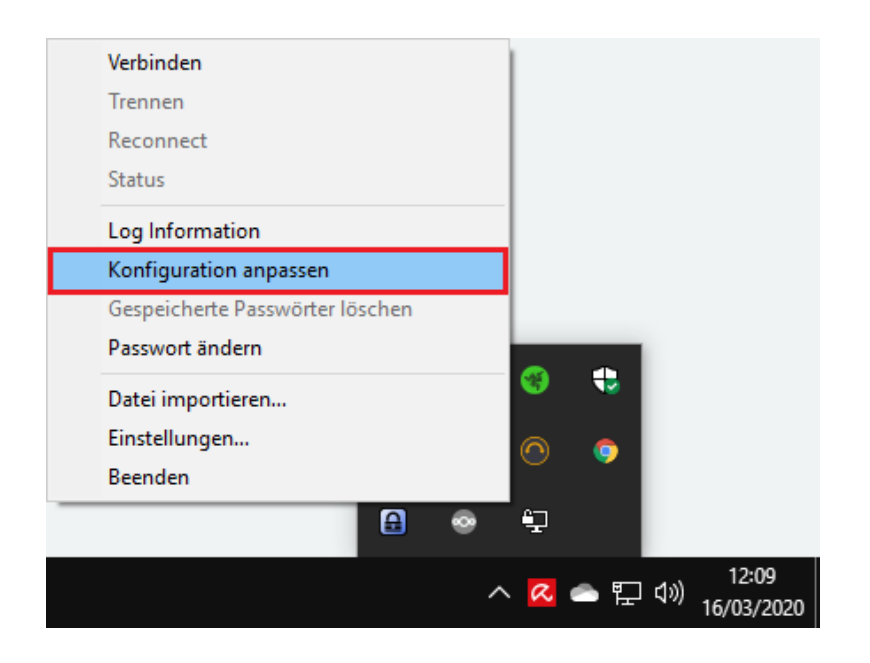

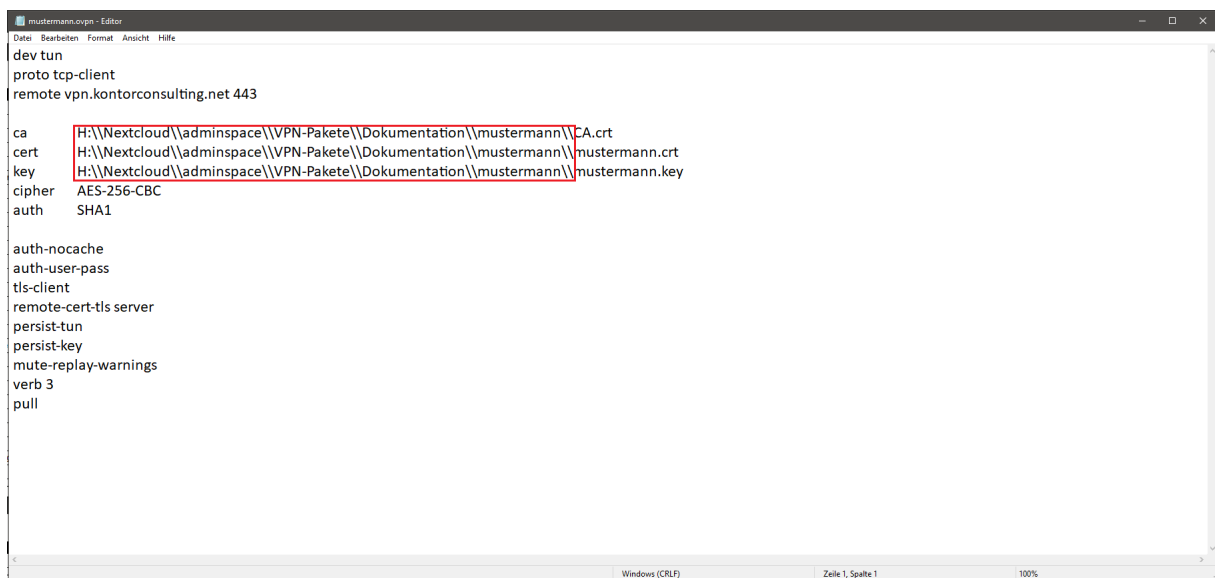

Die einzelnen Ordner müssen mit einem "\\" getrennt werden.